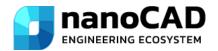

# Four Tricks to Speed Up Your Drawing

There are small tricks you can use in nanoCAD to reduce your time spent on table and leader design.

Auto fill will speed up the entry of numeric data into the table. Pre-configured styles will help you arrange table borders in seconds. Geometry embedding will ensure that the table, sketches, and diagrams work consistently, and the call out context menu will automate the entry of a text into its lines.

### Auto fill in nanoCAD tables

Use the automatic data filling function to enter number series in nanoCAD. This functionality allows you to avoid manual input of number sequences.

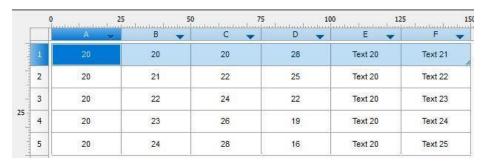

Fig. 1.Examples of auto fill in the nanoCAD table

Similarly to Excel, the table editor in nanoCAD has an auto fill cells feature (Fig.1). It allows you to reduce time significantly while entering data of the same type. The auto fill cursor in the nanoCAD table editor looks like a left-right arrow (Fig. 2).

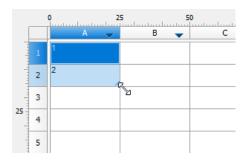

Fig. 2. Autofillcursor-left-rightarrow

Auto fill in nanoCAD tables is applicable to numeric series or texts that end with a number.

### **EXAMPLES:**

- To fill the cells in column A with the sequence "20, 20, 20...", you'll need to enter the number 20 in the first cell and drag the auto fill
- To add the sequence "20, 21, 22, 23..." to the first two cells of column B, just enter the numbers 20 and 21, respectively. The table will trace a simple logical pattern in numbers and auto fill it.

The functional similarities between the nanoCAD and Excel table editors make it easy to learn how to work in it. Using the auto fill capabilities will greatly speed up the filling of table cells.

## **Cell styles in nanoCAD tables**

By default, nanoCAD tables have four predefined styles. Each style contains font, fit, and cell border settings. The name of each predefined style represents the functional role of the cell in the table.

### **Preset Styles**

Header is the style designed for the cell with the table title. The cell has only one thick bottom line with no top and sides borders.

The *Rows style* represents one of the most popular design standards: rows are separated by a thin solid line, when columns are separated by a thick main line.

Header of Table is the style where all cell borders are solid thick baselines.

Total of Table is the style where only the cell's bottom border is a solid thick baseline.

### **Style creation**

You can create a custom style of the table by opening the *Cell Properties* dialog box. The dialogue box contains several tabs to configure all aspects of the table design.

Cell menu → Properties → set the parameters of Font, Fit, and Borders tabs → select the Presets tab and right click Create (Fig. 3).

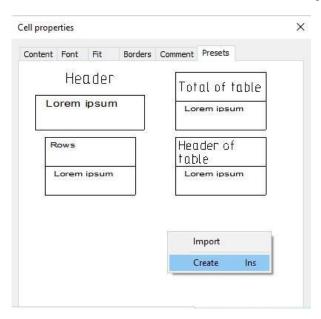

Fig.3. Cell Style creation in nanoCAD tables

The style gets a name assigned automatically. You can find the new style in the *Cell Properties* dialog box or in the *Select Cell Style* tool menu (Figure 4).

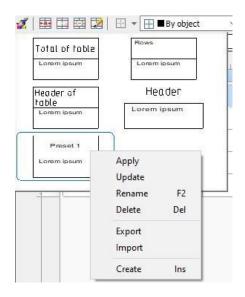

Fig. 4. A vailable cell styles in the Select Cell Style to olmenu

Cell styles allow you to apply table styles quickly. The creation of custom cell styles is a simple process, similar to that in Excel.

### Inserting graphic objects in nanoCAD tables

Design documentation tables might contain diagrams, sketches, symbols, etc. The nanoCAD platform allows you to insert graphics (Fig.5) and manage them inside the table. You can also move the graphics with the table.

# Mark Section view 1 2 3

Sheet of window beams

Fig.5.nanoCAD table with inserted graphic objects

# **Creating graphics**

Plans, sketches and other graphics are embedded in nanoCAD tables as blocks. Before you insert graphics, you should draw and convert them into blocks.

### Adjusting a table

Adjust cells heights of a nanoCAD table where you want to insert the graphics (Fig.6)

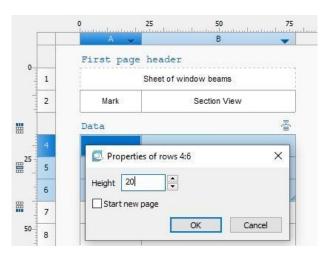

Fig. 6. Changing the cell height

### **Inserting blocks**

Select the cell, then Cell menu $\rightarrow$  Properties  $\rightarrow$  Content tab $\rightarrow$  Block  $\rightarrow$  Select a block to insert $\rightarrow$  OK (Fig.7).

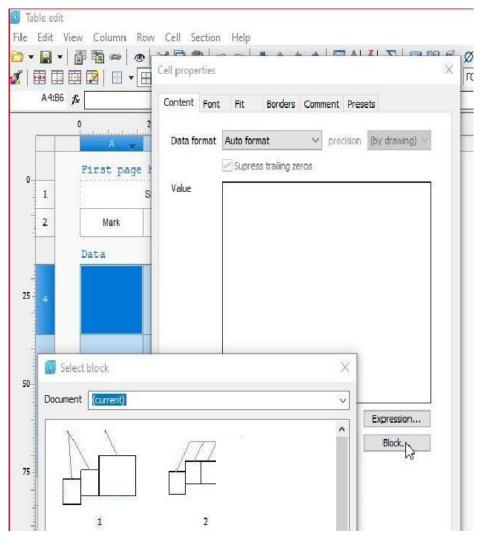

Fig.7.Inserting a block into a table cell

### Removing a block from a table

Select the cell, then Cell menu $\rightarrow$  Properties $\rightarrow$  Content tab $\rightarrow$  Block $\rightarrow$  remove block $\rightarrow$  OK (Fig. 8).

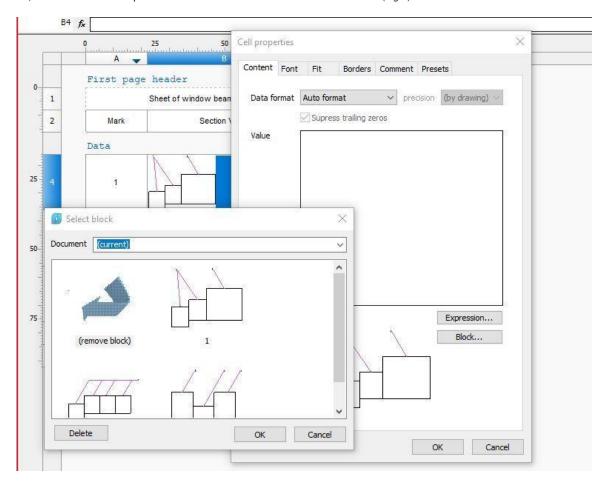

Fig.8. Removing a block from a table cell

**Note.** Blocks remain in dependent and can be edited in the block editor.

Now you know how to create blocks and insert sketches and other graphics in the cells of the nanoCAD tables. You've also seen how cell properties affect the image scale and understood that inserted graphics move with the table allowing you to prepare the layout of the drawing sheet faster.

# Callout: Context menu to automate text entry into a line

The Comb Leader note context menu contains an extensive list of commands (Fig.9).Let's take a closer look at the commands that let us automate text entry into leader lines.

### Floor slab plan

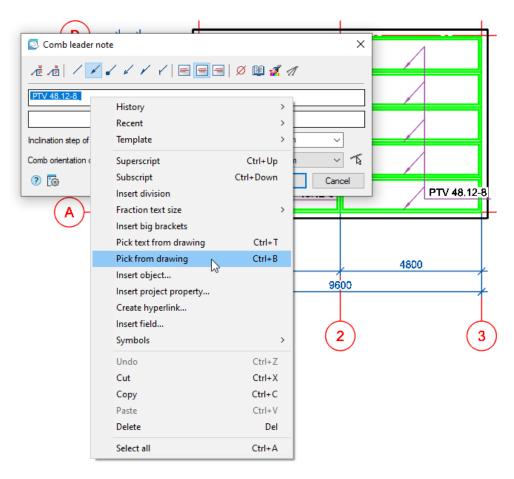

Fig. 9. Context menu of the nanoCAD Comb Leader note

### **Context menu commands**

### TAKE FROM PROPERTY (B)

You can find this tool in the Value picker toolbar. The tools in this toolbar coordinate interaction with objects in the drawing. Let's take a look at the Take from property (B) tool (Fig. 10). It allows us to establish a dynamic link (cross-reference) between the object parameter and the Leader line. When you change an object parameter, the text in the leader line is updated automatically.

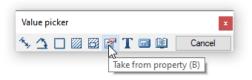

Fig. 10. Selectvalues

### **EXAMPLE:**

The plan of the foundation blocks (FB) is made with the parametric objects of the Construction (Beds and Bases  $\rightarrow$ Beds). In the comb leader note, specify the mark of the blocks used. To automate the process, use the context menu:

Pick from drawing  $\rightarrow$  Value picker  $\rightarrow$  Take from property (indicate the FB block in the drawing)  $\rightarrow$  Mark (select this parameter from the block properties) - Fig. 11. The value of the mark will appear in the leader line (Fig. 12).

### Floor slab plan

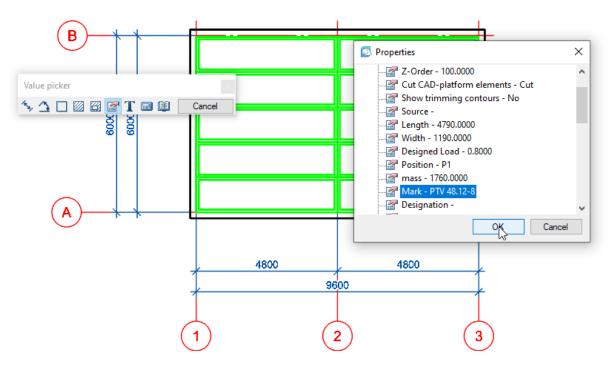

Fig.11.Properties of the parametric object FB blocks

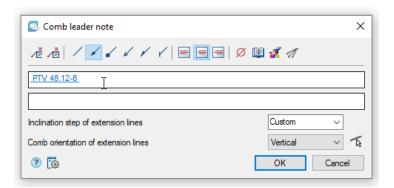

Fig. 12. Automatic filling of the leader line with the selected property of the parametric object

### **TEMPLATE**

Let's continue with our previous example to understand the capabilities of the Template command.

After the automatic filling of the block mark in the leader line, open the context menu and select *Template→ Append* (Fig.13).

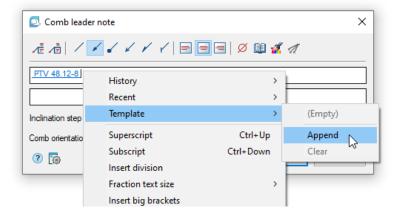

Next time when you run the *Comb Leader* note tool and you need to take the *Mark* property from the object, you can use the template (Fig. 14). Pick any object in the drawing and, if it has a *Mark* property, it will automatically appear in the leader line. If the object doesn't have this property, several number signs will appear in the line - fig. 15.

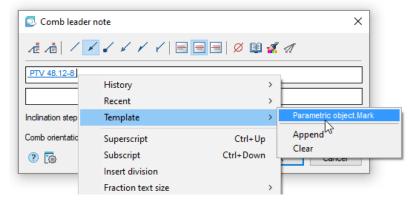

Fig. 14. List of created templates

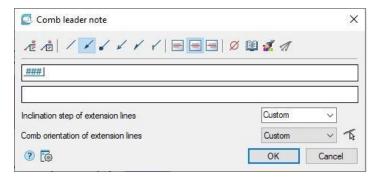

Fig. 15.

### **HISTORY**

The *History* section displays a list of the last text values entered by the user (Fig.16). Please note, when you select values from this item, the link between the object parameter and the leader is not dynamically reproduced.

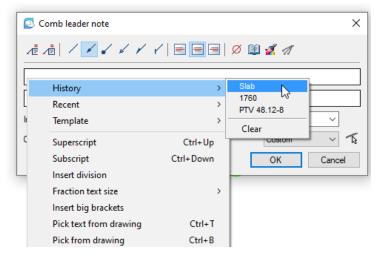

Fig. 16. History of the combleader

# REDUCE TYPING, BE MORE PRODUCTIVE

Create a list of text string values that you use most often in your work to reduce typing time.

Callouts are a major element of drawing design that can significantly increase the speed and quality of your work.

To learn more about the intuitive automation features in the new Construction module of the nanoCAD Platform, click here.